# **Google Chromeの インストール方法と使い方 【Mac編】**

## **Google Chromeとは…?**

世界で最も利用されているGoogleのWeb ブラウザ※です。 (インストールは無料です)

※ブラウザ…スマホやパソコンでWebサイトを観覧するた めのソフトのことです。ブラウザの種類には、「Google chrome」の他にWindowsのパソコンに元から入っている 「Internet Explorer(IE)」や「Safari」、「Firefox」等が あります。

# **Google Chromeのインストール方法**

①下記リンクを開きます。

[https://www.google.com/chrome/browser/desktop/](https://www.google.com/chrome/browser/desktop/index.html) [index.html](https://www.google.com/chrome/browser/desktop/index.html)

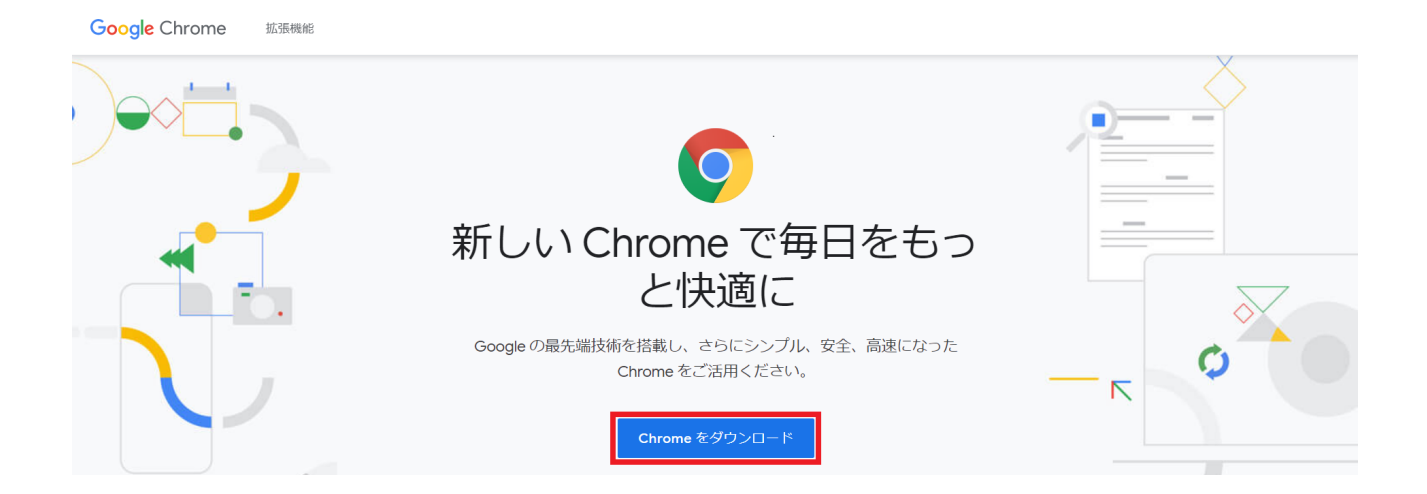

②[Chromeをダウンロード]をクリックします。

③「Chrome for Macをダウンロード」という画面が表示さ れますので、利用規約を確認し、[同意してインストール]を クリックします。

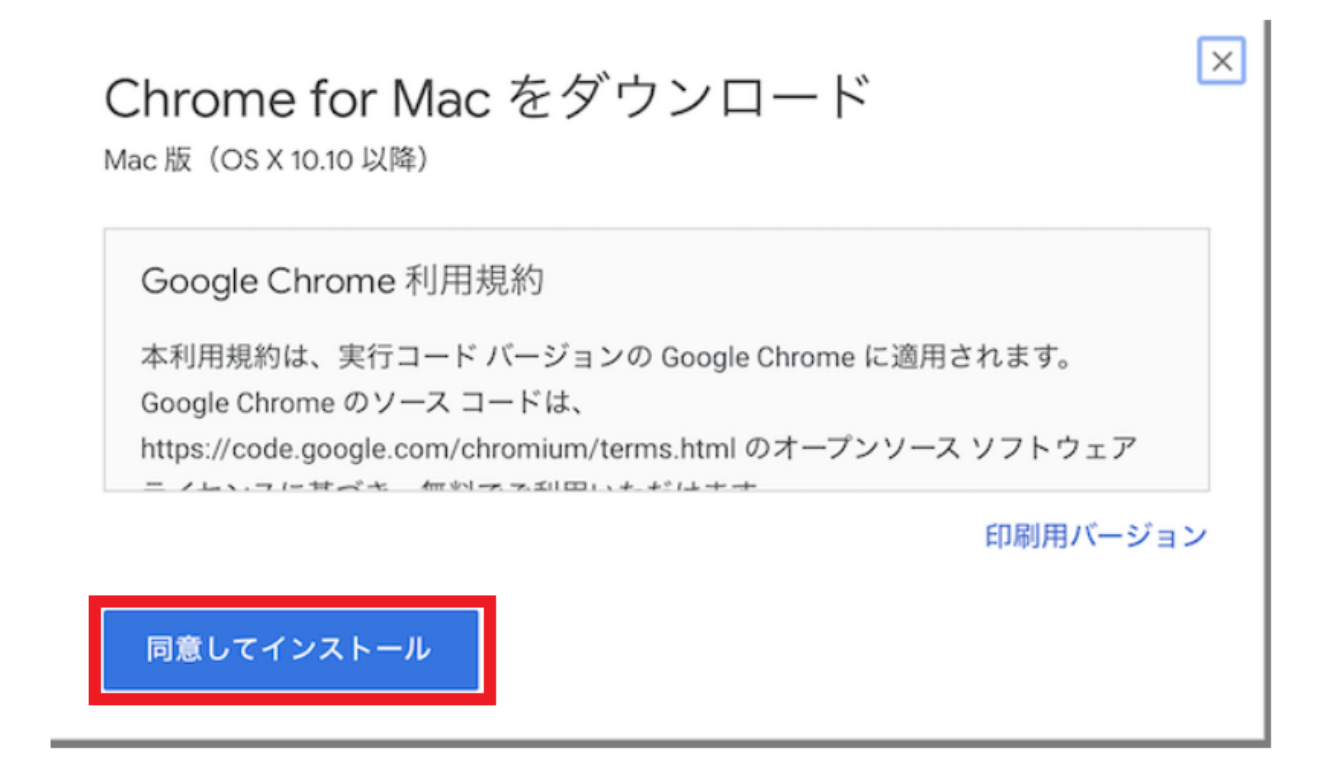

④「googlechrome.dmg」のダウンロードが開始されますの で、ダウンロード完了までそのままお待ちください。

⑤ゴミ箱の左側にダウンロード済みのものが表示されま す。その中の「googlechrome.dmg」をクリックします。

※表示場所が分からなければ、Finder※のサイドバー※の中の[ダウ ンロードフォルダ]に保存されていますので、そちらからもご確認 いただけます。

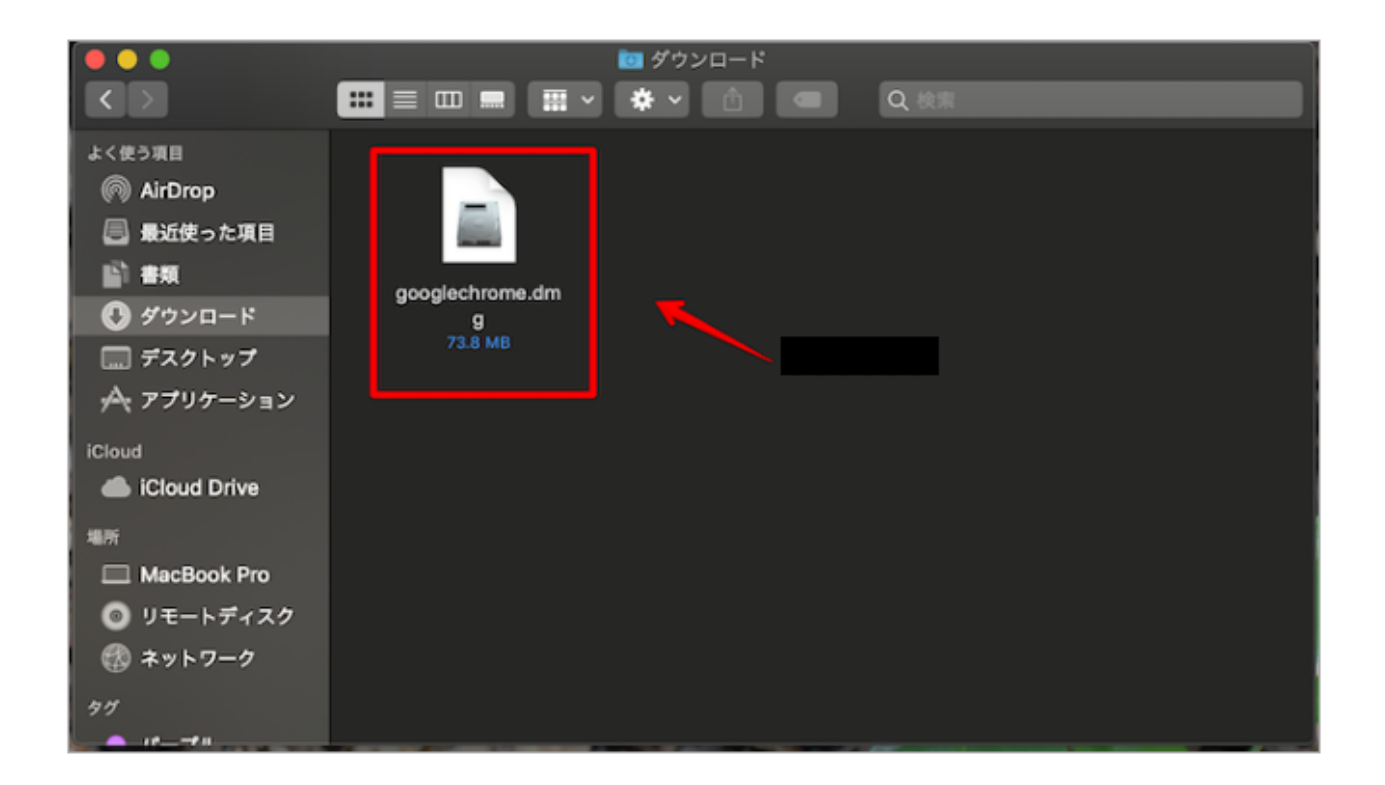

※Finder…削除・移動・コピーなどの、ファイル・フォルダー操作 や管理を行うMacに標準搭載されているアプリケーションのことで す。

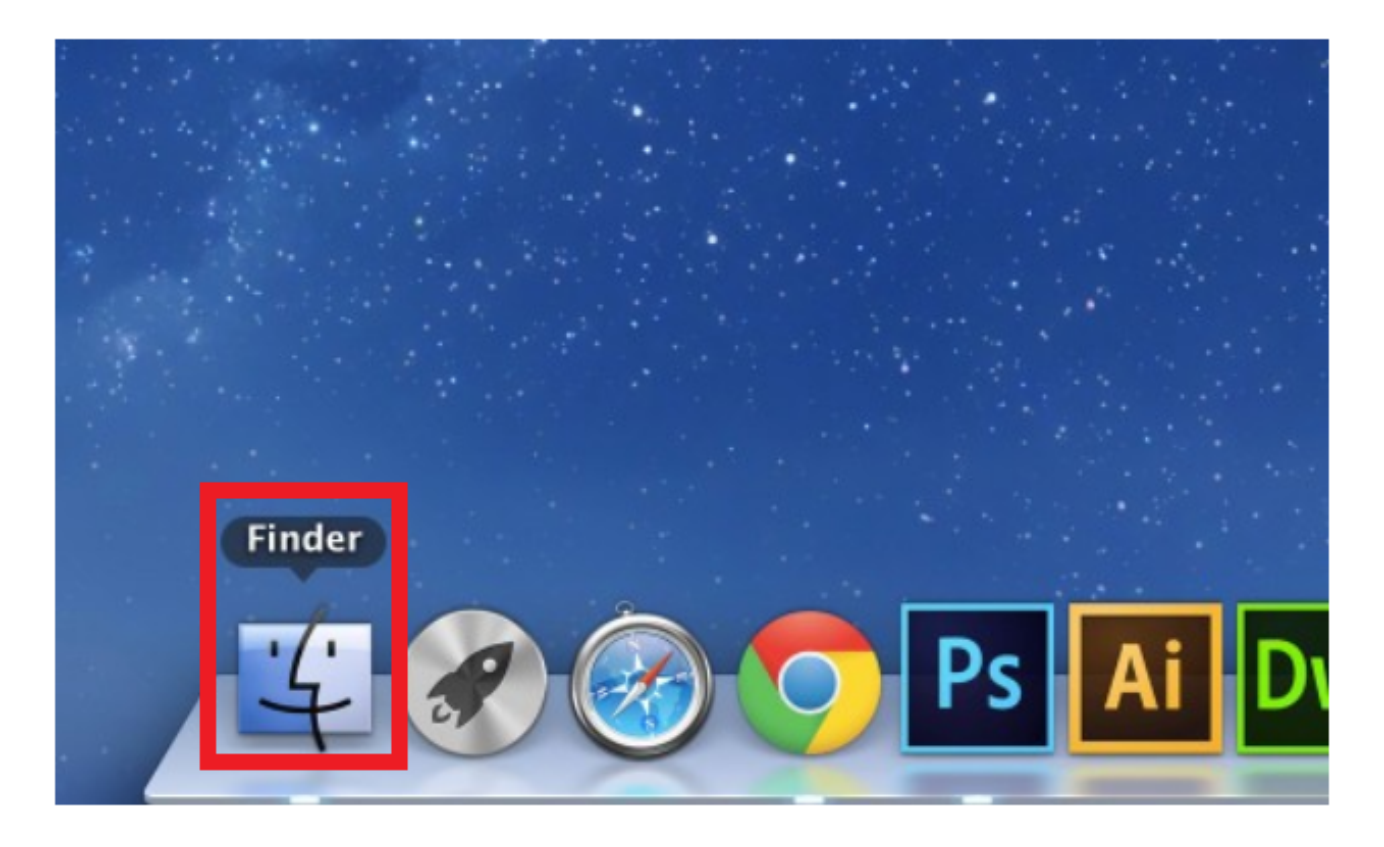

## ※サイドバー…Finderの左側に表示される灰色の部分です。

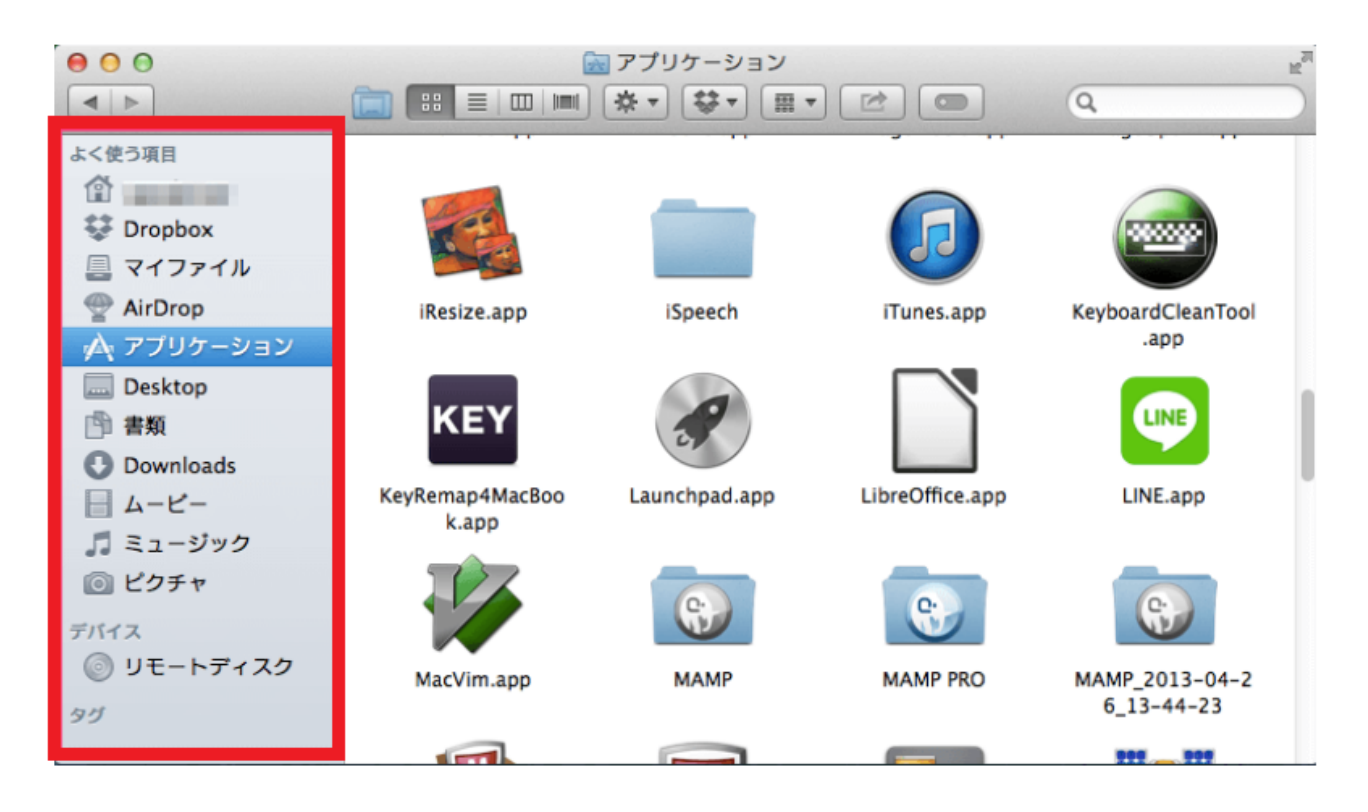

⑥「googlechrome.dmg」をクリックすると、小さく Google Chromeのアイコン※が出てきますので、その下にあ るアプリケーションフォルダにドラッグ&ドロップ※しま す。

※Google Chromeのアイコンはコチラです↓

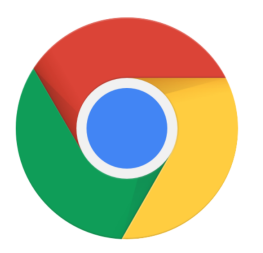

※ドラッグ&ドロップ…アイコン (この場合はGoogle Chrome)の 上にカーソル(矢印)を合わせ、左クリックをした状態のままアイ コンを動かし、移動したい場所(この場合はアプリケーションフォ ルダ)で離す動作のことです。

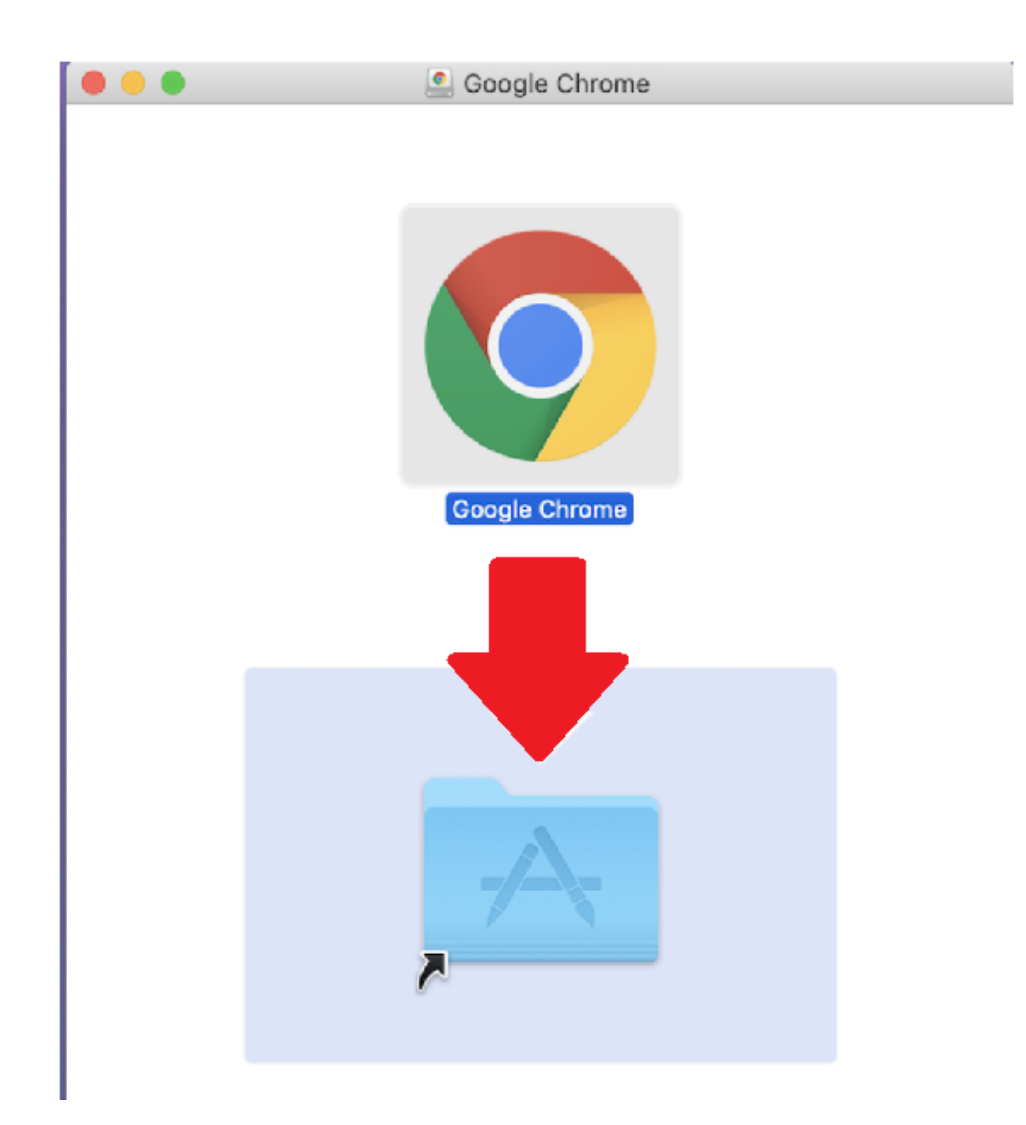

※このときに、管理者パスワードの入力を求められること があります。

※管理者パスワードがわからない場合は、パソコン上で自 分が編集権限を持っている場所(デスクトップなど)に Chrome をドラッグ(移動)してください。

⑦Chromeを起動します。

 1.画面下に表示されているロケットマークのようなア イコン[Launchpad(ランチパッド)]をクリックします。

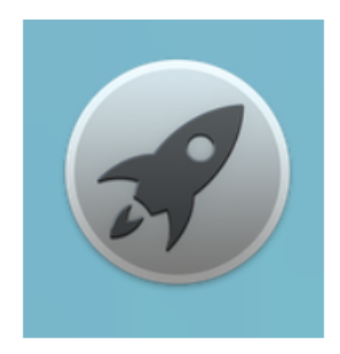

 2.インストールされているアプリの一覧が表示されま すので、その中から[Google Chrome]をクリックします

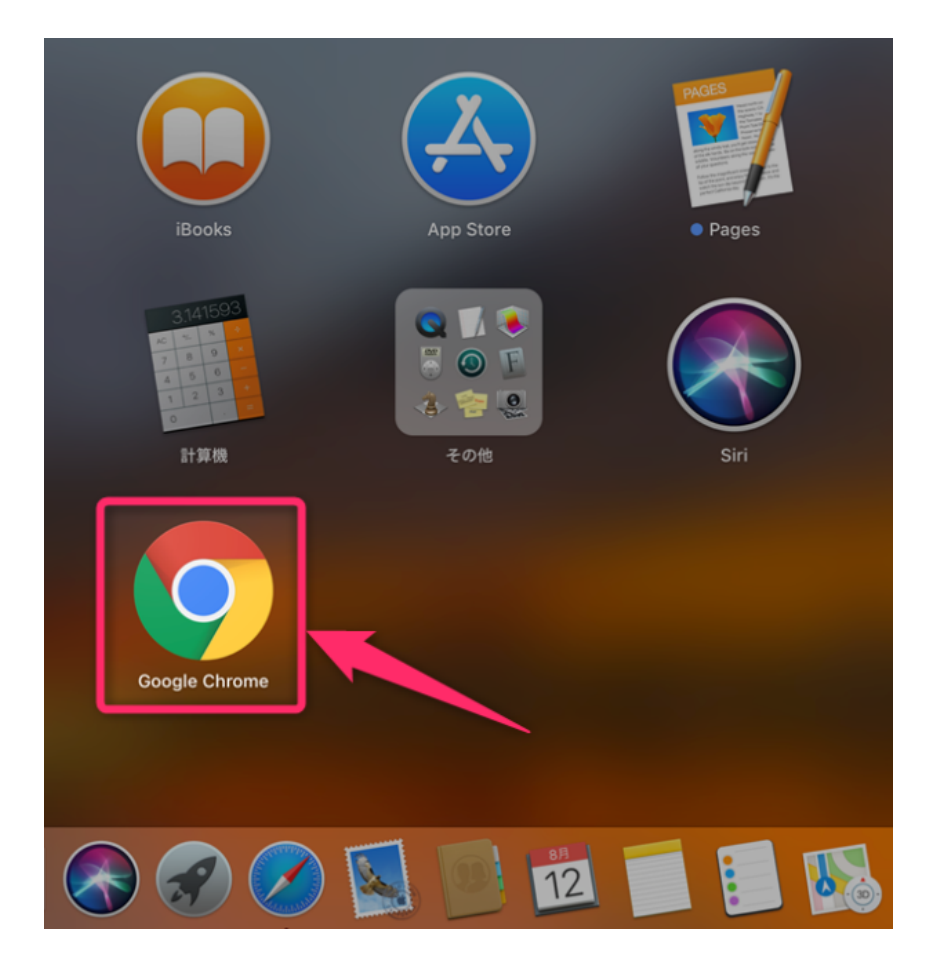

# 3.下記のような「Chromeにようこそ」という画面が立 ち上がれば正常にインストール完了です。

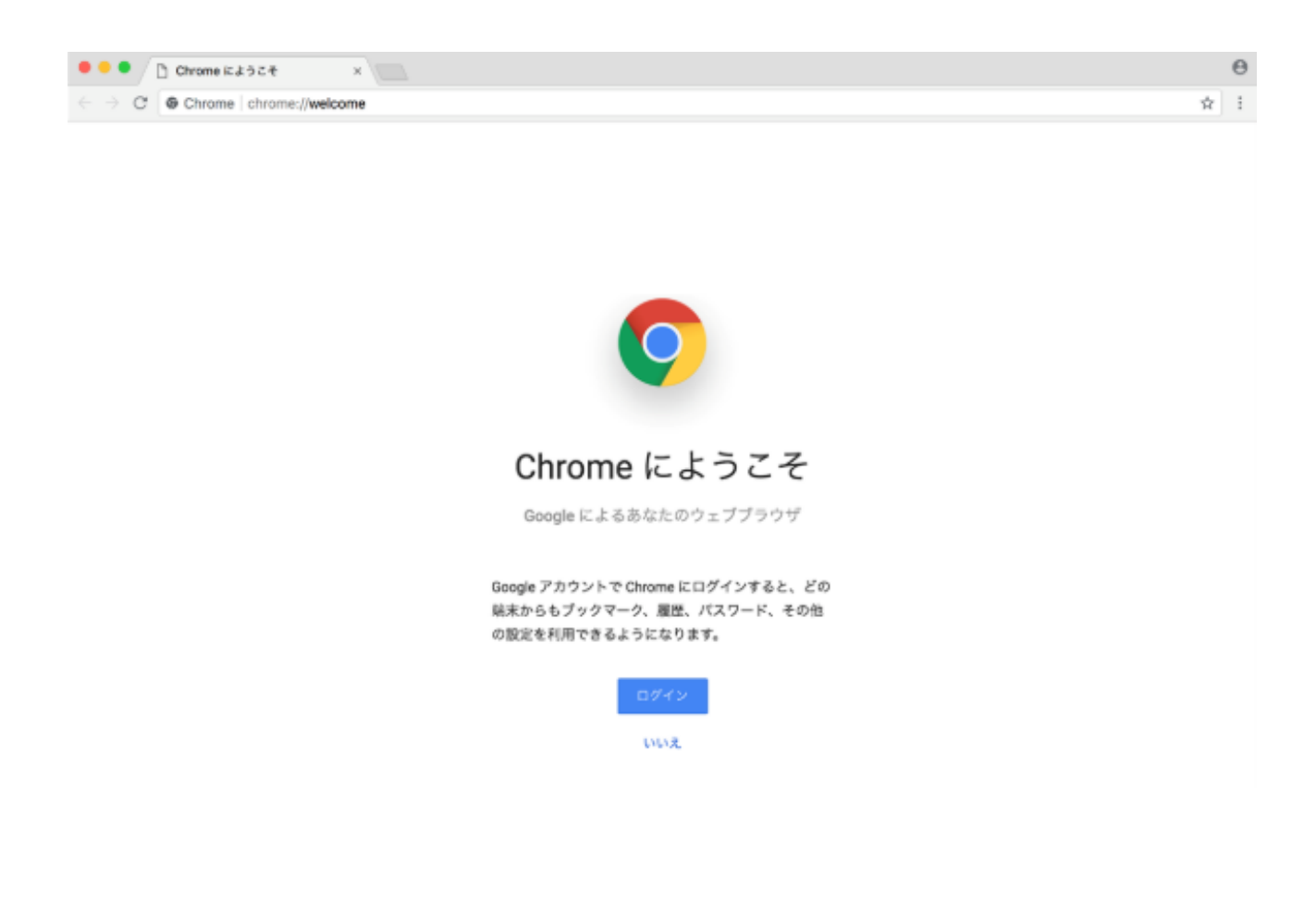

## **Google chromeの使い方**

#### ■初期設定をする

1. 左上のリンゴのアイコンをクリックし、その中の [システム環境設定]をクリックします。

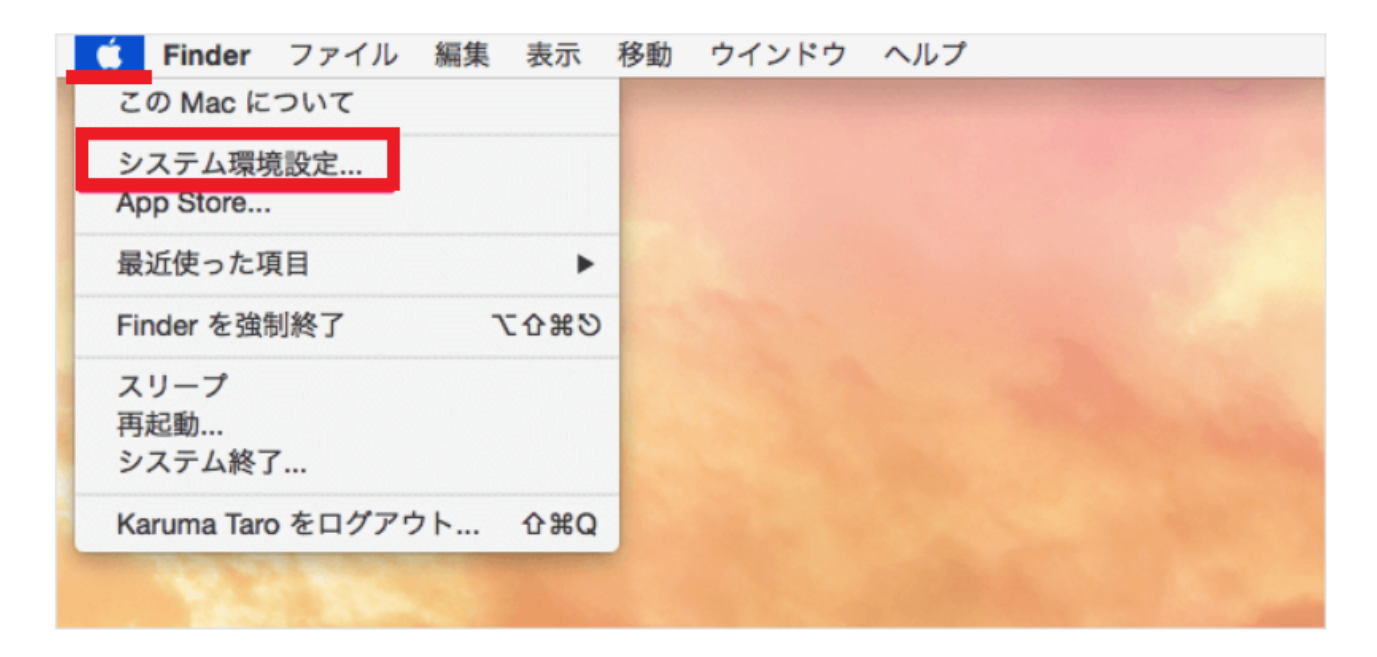

## 2. その中の[一般]をクリックします。

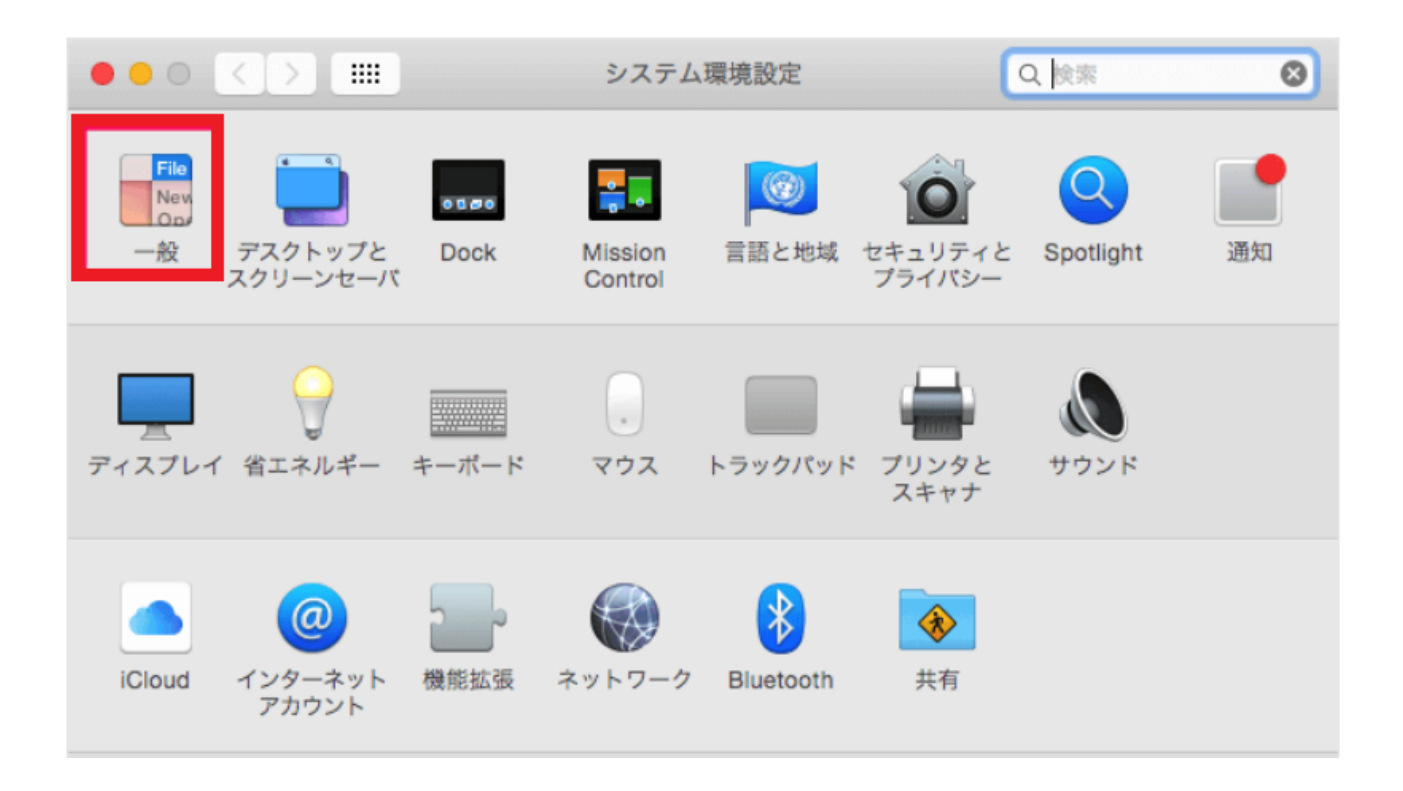

3.[デフォルトWebブラウザ]横をクリックします。

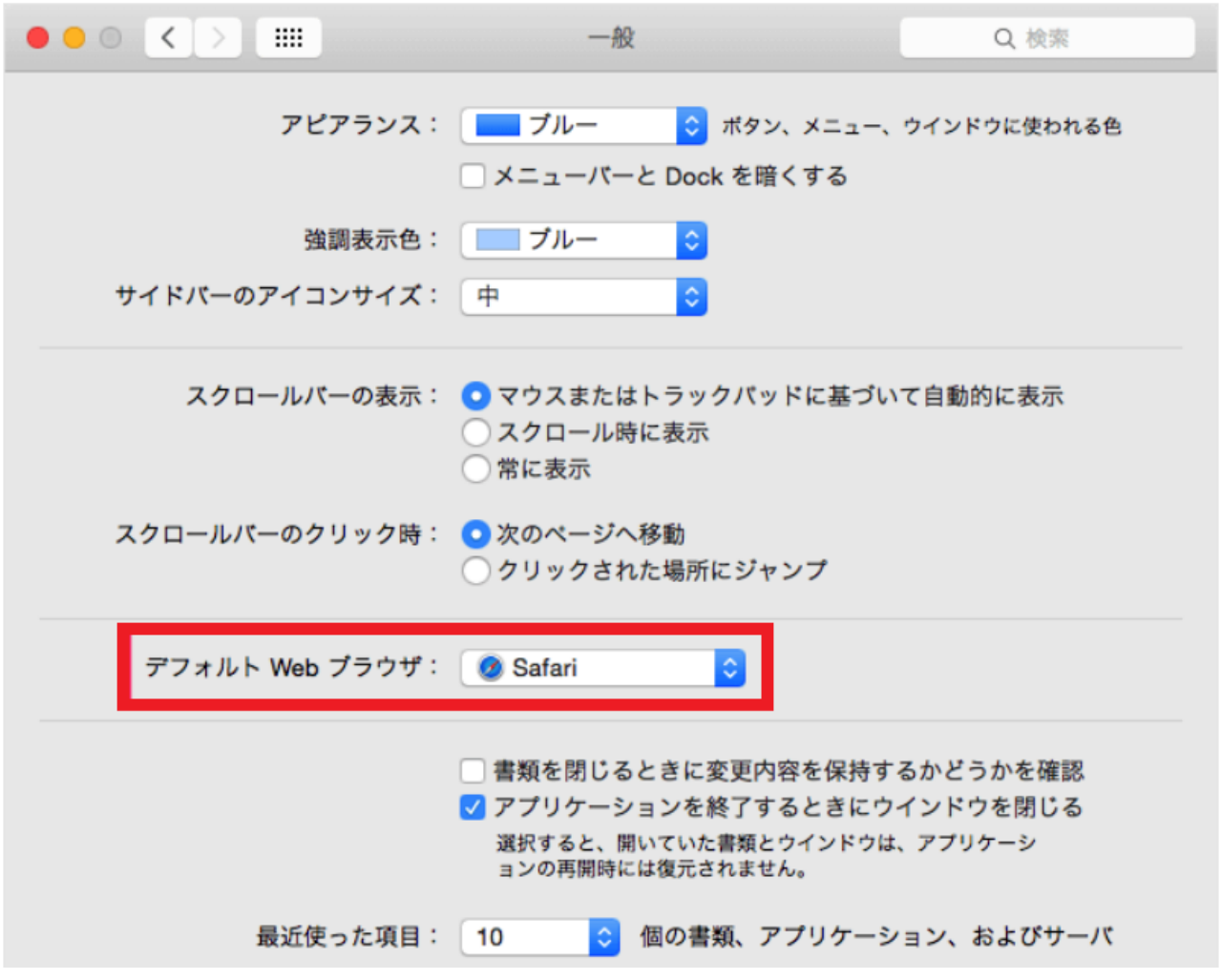

4.インストール済みのブラウザが表示されますのでその 中から[Google Chrome]を選択します。 以上でMacの既存のブラウザの設定は完了です。

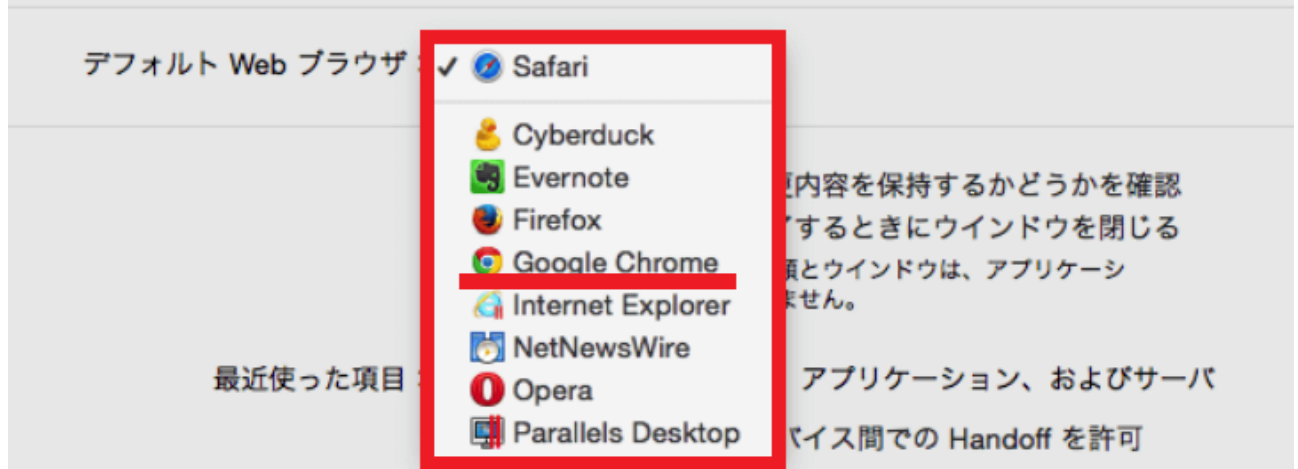

## **■ログインをする**

Chromeにログインすると、ブックマーク・履歴・パスワー ドなどの設定を複数の端末間で同期し、同じデータを利用 できるようになります。

## ①[ログイン]をクリックします。

Googleについて ストア

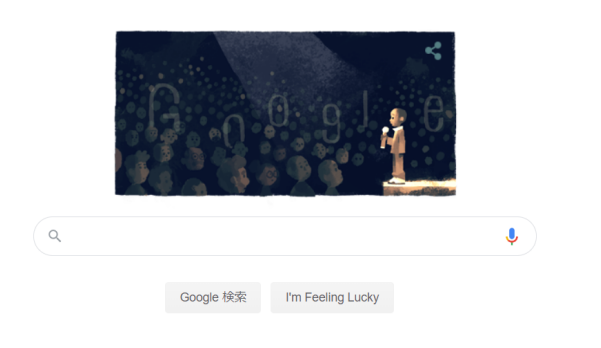

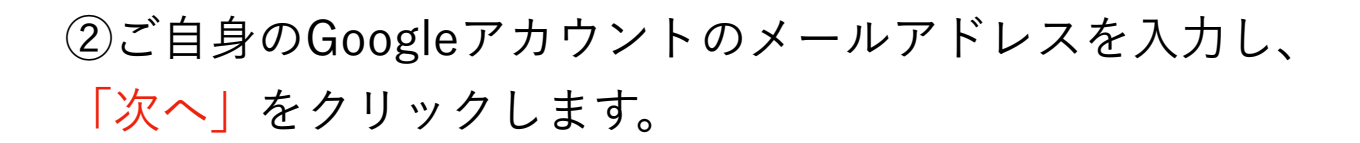

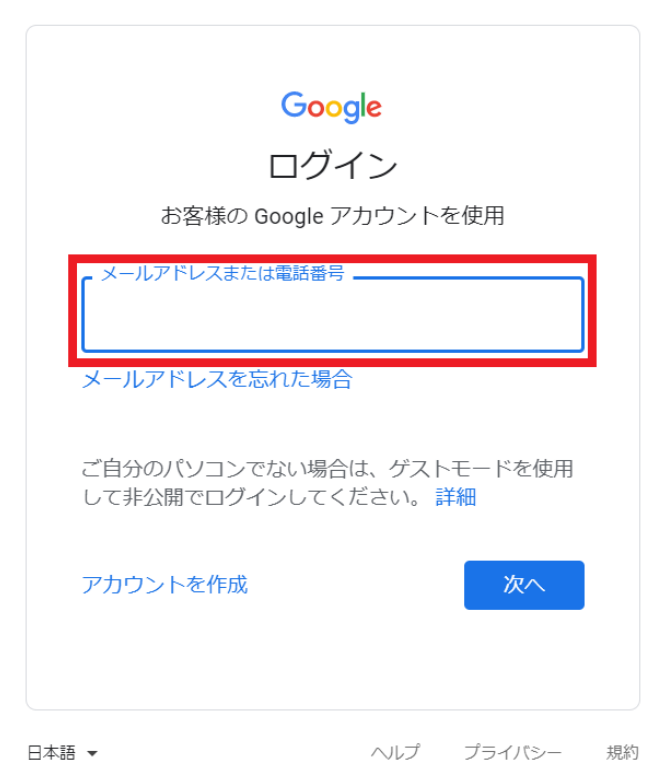

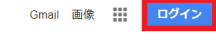

※Googleアカウントをお持ちでない方は、 [アカウントの作成]をクリックしてアカウントの作成を行い ましょう。

③続いてパスワードを入力し、「次へ」をクリックしま す。

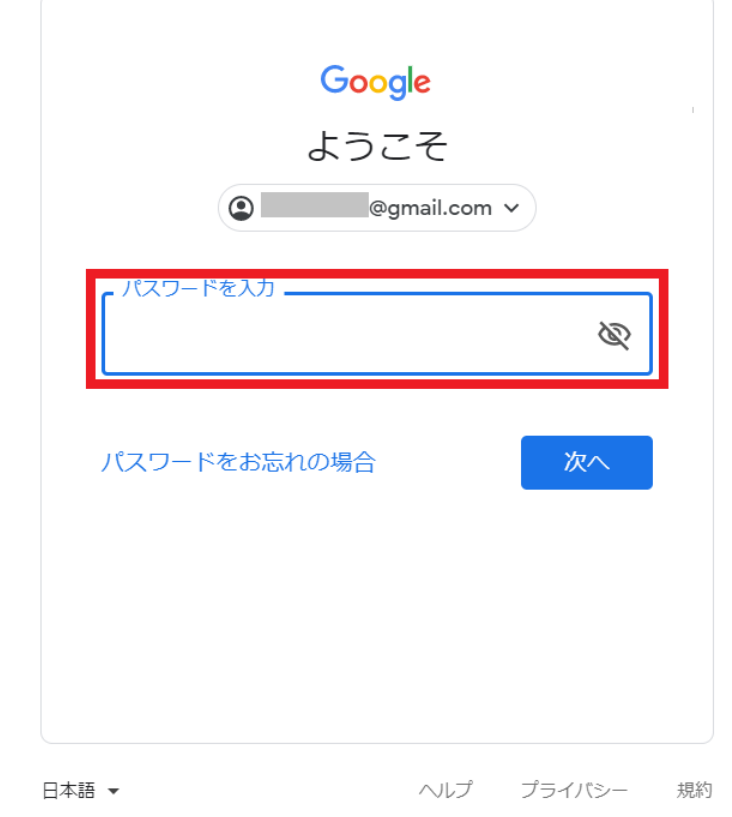

④■にご自身のアカウントのアイコンが表示されていれ ば、ログインは完了です。

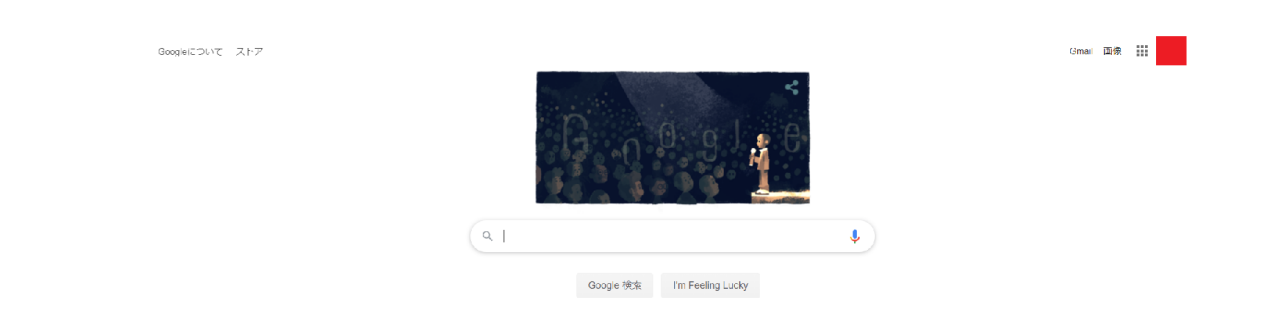

#### ■検索の仕方

①赤枠の検索バーに調べたい言葉を入れて、enterキーを押 します。

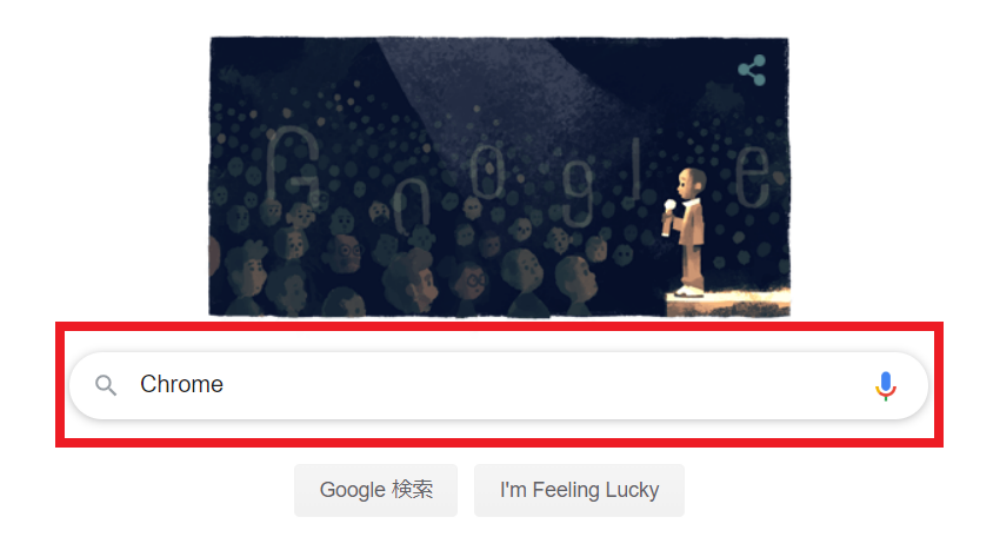

# ②調べたい言葉に関連する記事が出てきますので、出てき たリンクをクリックして内容を確認してみましょう。

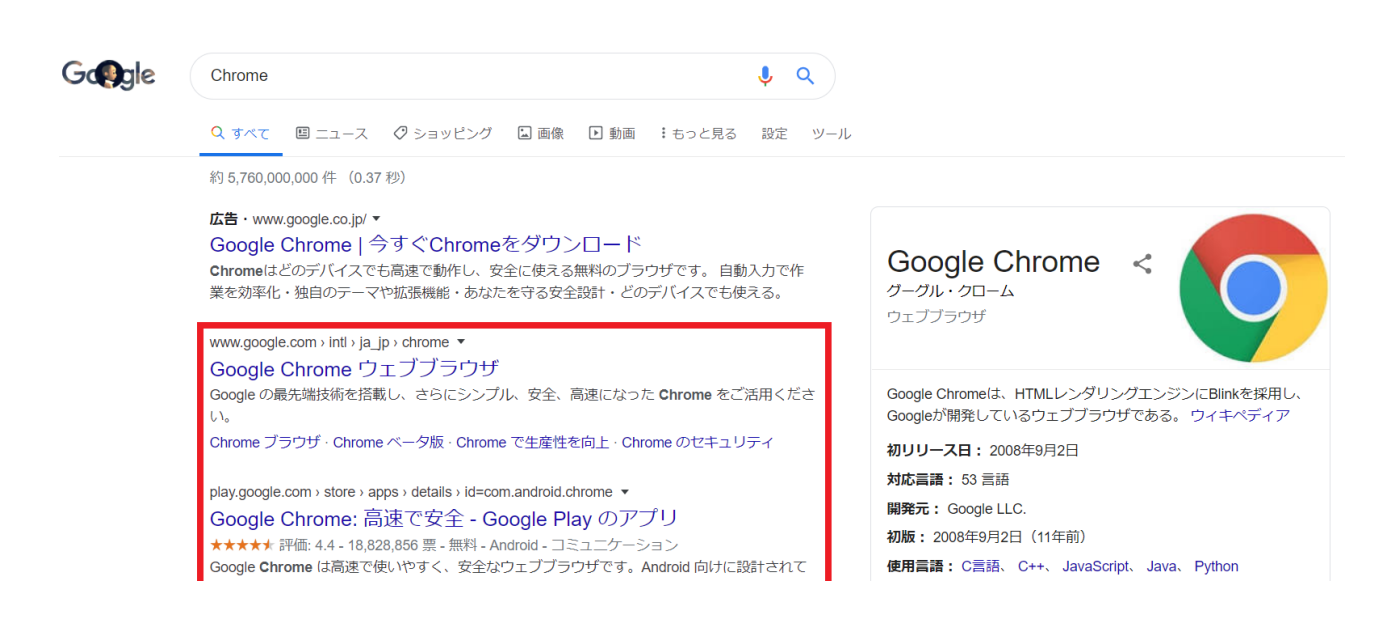

# また、先ほどの画面の検索バーからも同じように検索する ことが可能です。

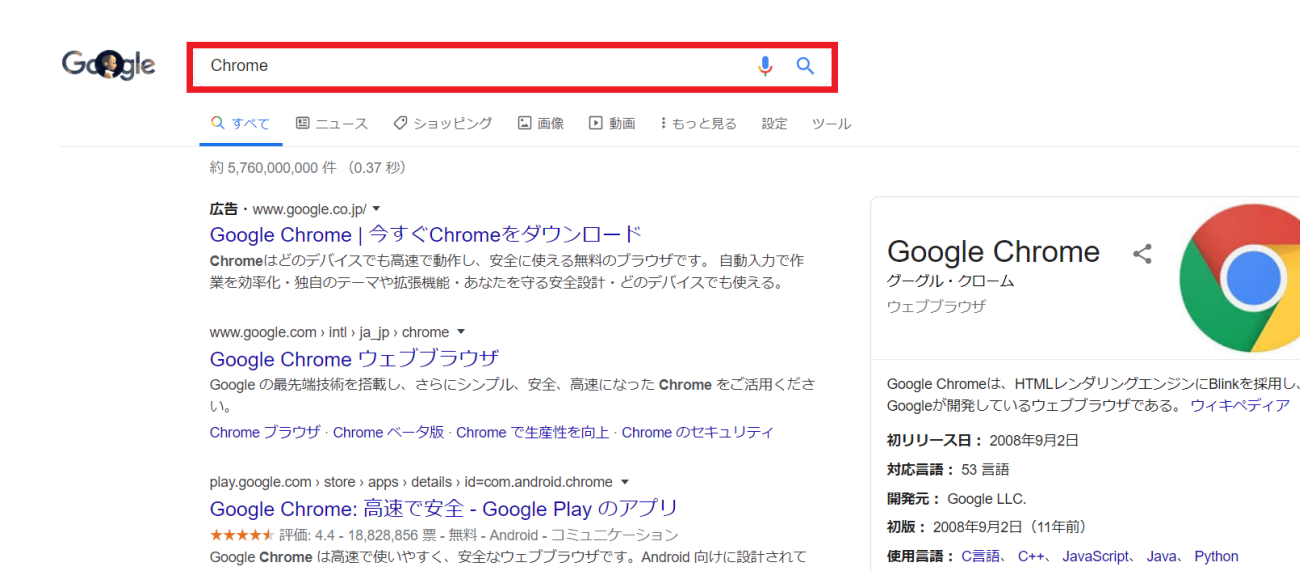

# Google Chromeのインストール方法と使い方【Mac編】 につきましては、以上になります。